# 首都航空市场营销部业务通告

销业〔2022〕252 号

# 关于首都航空代理人平台及专线上线使用 的业务通告

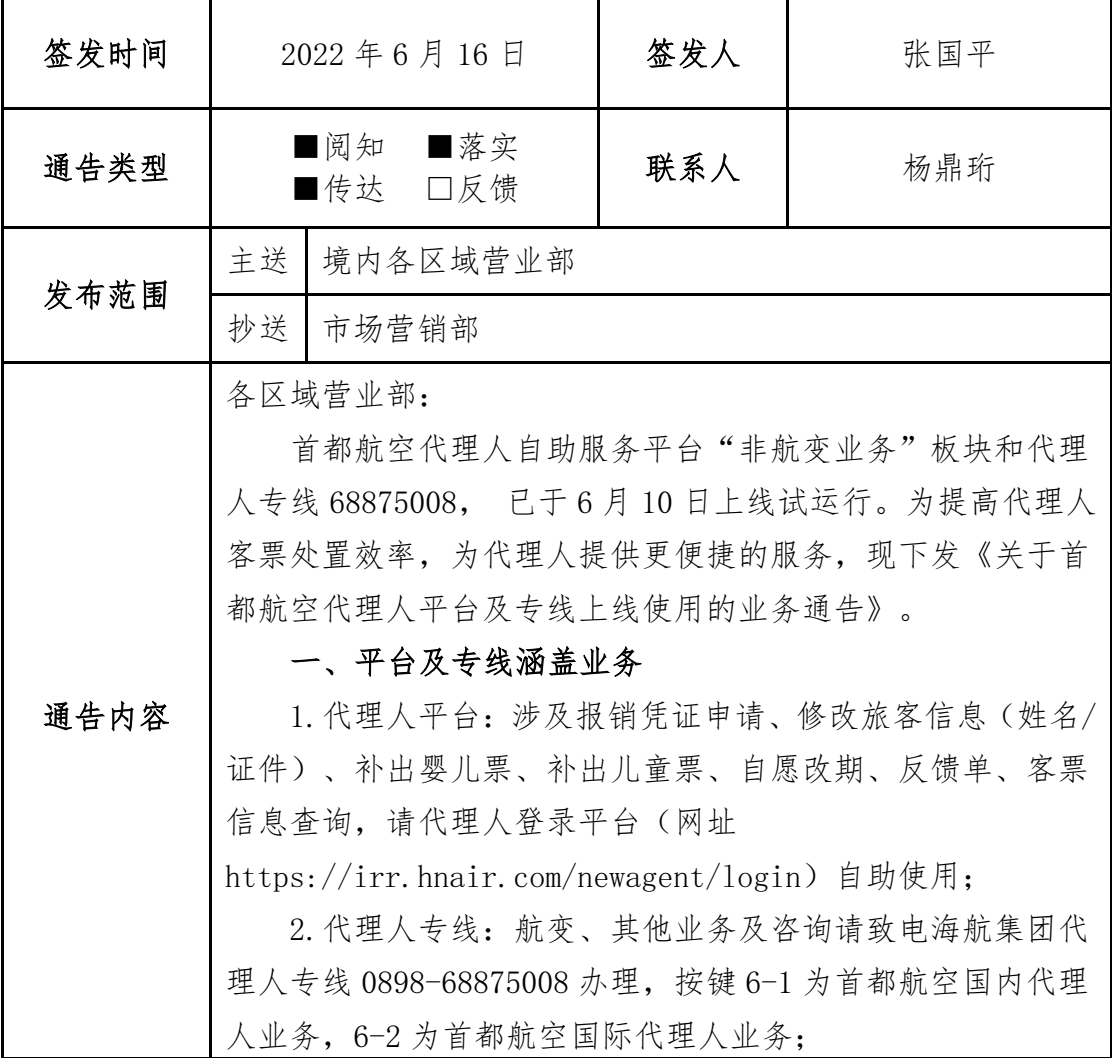

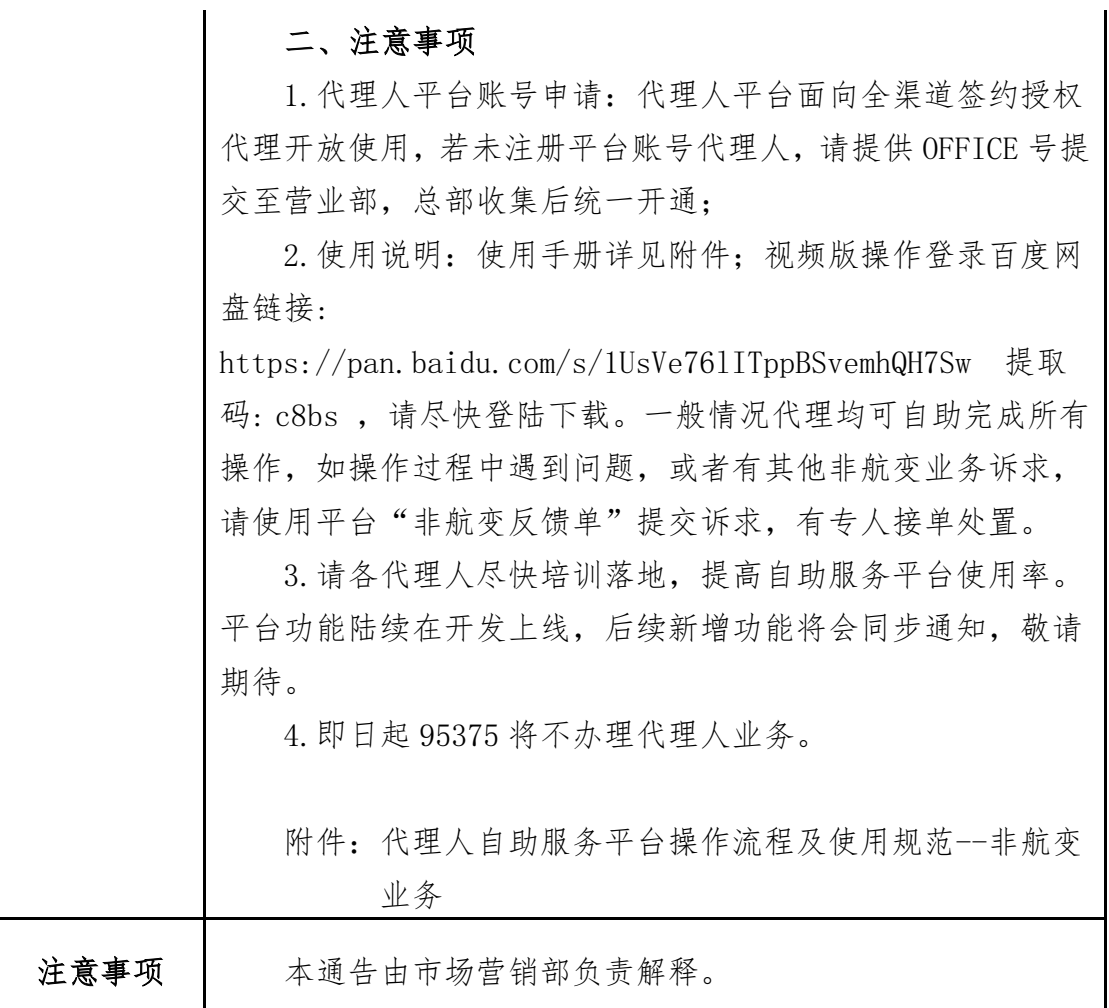

# 附件

代理人自助服务平台操作流程及使用规范--非航变业务

# 代理人自助服务平台操作流程及使用规范

# 一、登录代理人平台

网址: https://irr.hnair.com/newagent/login

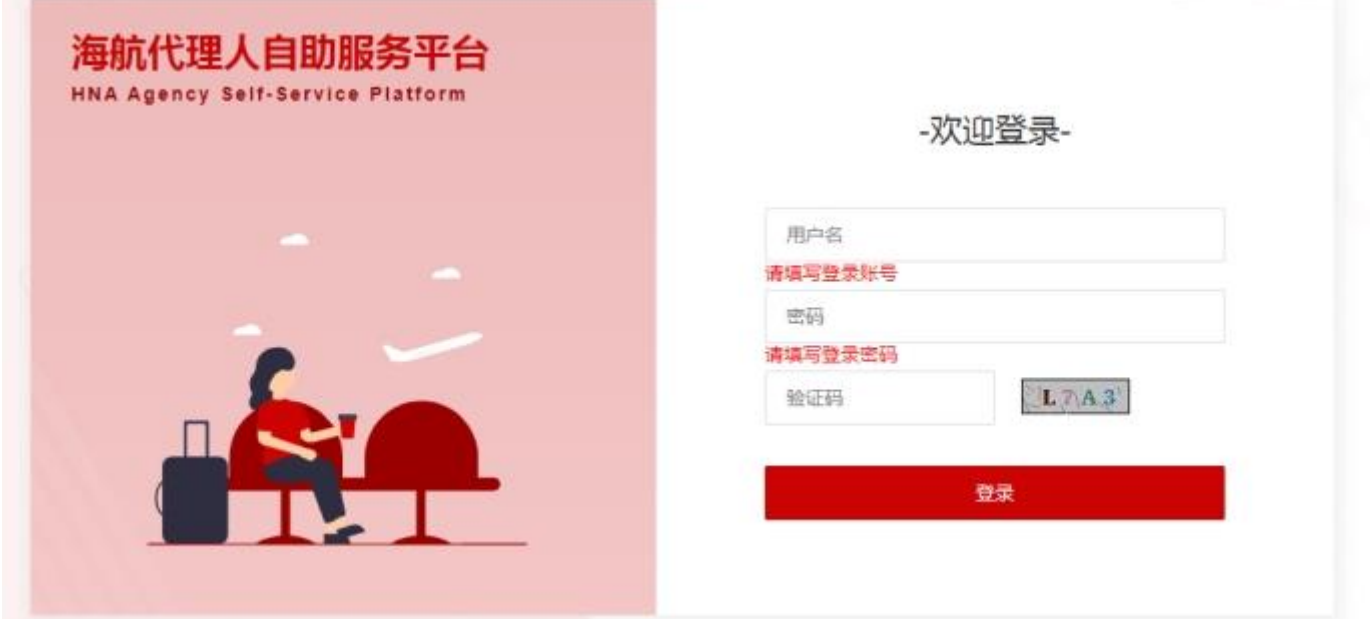

# 二、首页功能介绍 1、主页展示

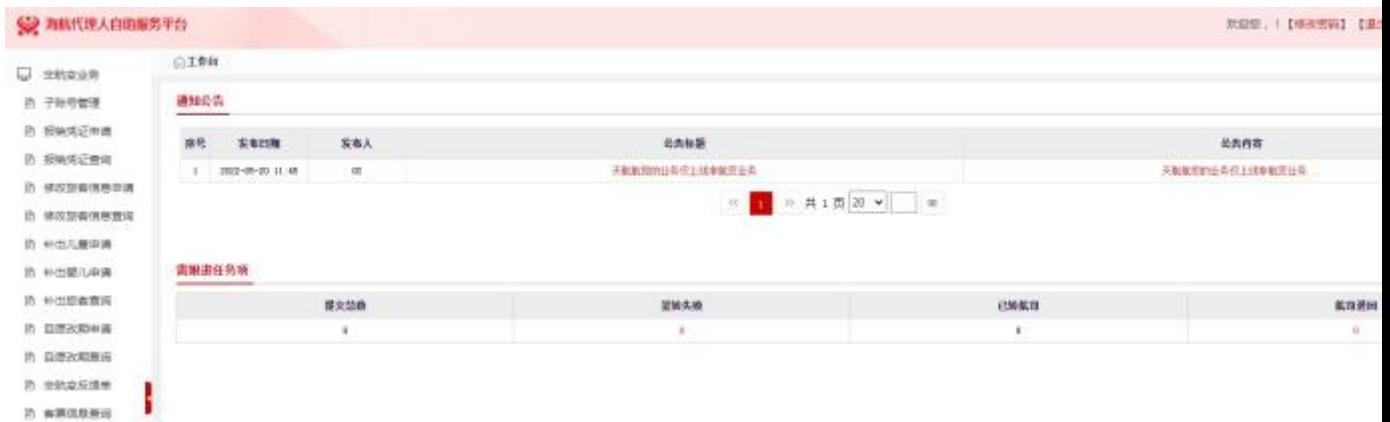

#### 2、功能说明

1) 通知公告栏: 航司将会不定期在通知公告栏发布重要通知, 进入代理人平台后务 必优先查阅更新的通知公告内容。

#### 三、非航变业务

#### 1、报销凭证申请

a、报销凭证申请功能支持 11 家成员航司的客票申请,根据航空公司的业务规定,在 提取出可满足开具的客票同时,会展示其客票对应可开具的报销类型。

b、不支持报销凭证申请的情况:出票终端 OFFICE 不在航司设置范围内、票价为 0 元、 币种为非人民币、已开具过发票或行程单等情况的客票不能进行线上申请邮寄(票价 为 0 元、币种为非人民币如需要申请请联系航司热线开具)。

c、在客票信息列表中,包含发票类型,则需要填写发票信息,进行填写提交。

d、通过客票号提取行程,系统默认会将其客票对应的改期前客票也会一并提取出来, 但不包括将该客票改期后的客票展示出来。

e、提交申请成功后订单数据,订单状态为"申请中",推送成功后,订单状态变成 "处理中",后续处理成功将结果推送给 OTA 平台,如果是处理成功,则变成"已邮 寄",如果有问题,则变成"处理失败"。

#### (**1**) 报销凭证申请页面:

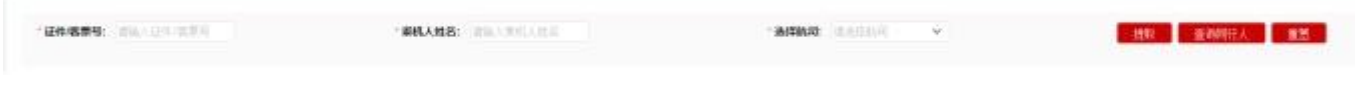

- a) 通过票号提取:通过输入票号,系统默认根据票证选择对应航空公司。点击【提 取】系统根据选择的航司提取对应航司的客票信息。
- b) 重置按钮:点击【重置】将证件号客票号栏目、乘机人姓名栏目、航司列表栏目 制空。

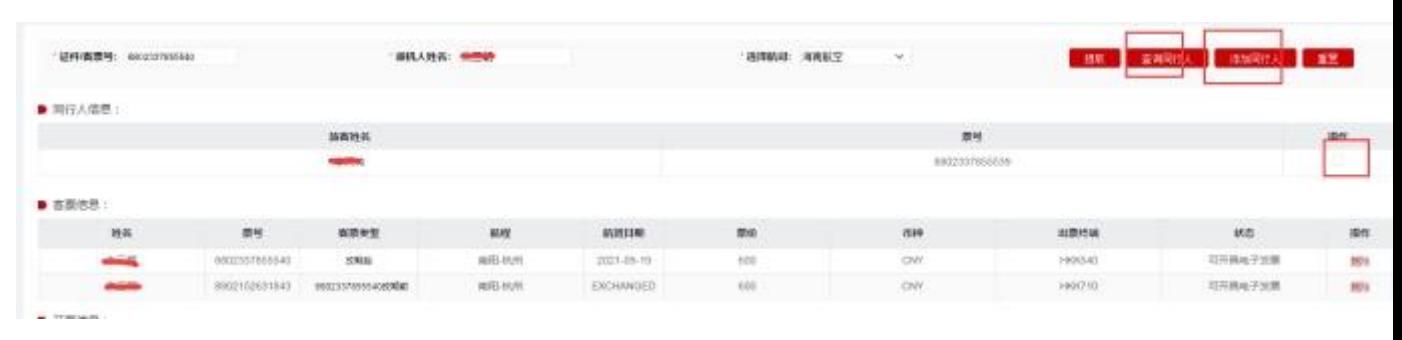

c) 客票信息列表中展示出提取出的客票信息,其状态列展示报销凭证的状态类型。 显示可开具行程单、可开具发票类型的都是即将要申请的客票,如不需要申请, 点击【删除】可直接将客票在列表中进行删除。

- d) 如果通过客票进行提取,则【查询同行人】按钮可用,点击此按钮,系统会加载 客票对应 PNR 下其他的客票信息。勾选同行人后,点击【添加同行人】,系统会 执行校验逻辑,满足条件后,会将客票添加到客票信息列表中。
- e) 在客票信息列表中,包含发票类型,则需要填写发票信息。

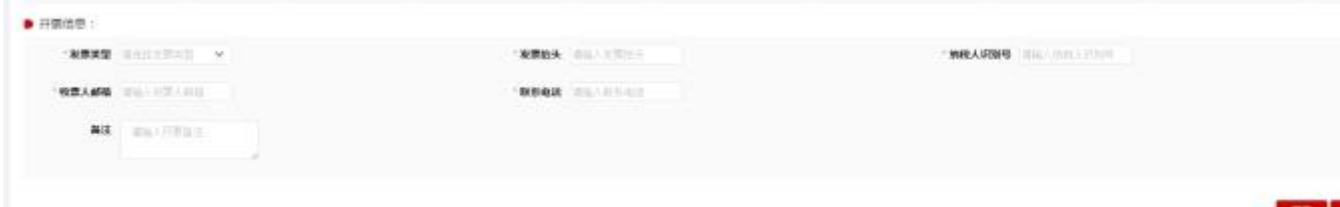

- f) 开票信息:如发票类型为个人,则发票抬头必须是跟乘机人一致,如果客票列表 中含有其他旅客,则需要分旅客来提交;如发票类型为企业,开户行名称,开户 行账号、开票地址、开票电话也必须要填写完整。
- g) 点击【提交】生成本地申请单,如后续修改,可在查询页面查到记录打开详情进 行重新提交或取消申请操作。
- h) 点击【重置】按钮,系统将客票列表和开票信息、邮寄信息栏目中的信息制空。

#### (**2**) 报销凭证申请查询页面

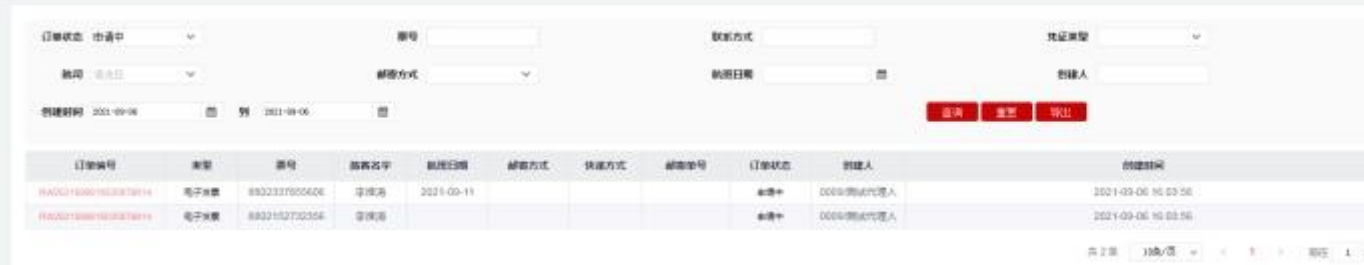

#### (**3**) 报销凭证申请打开详情界面

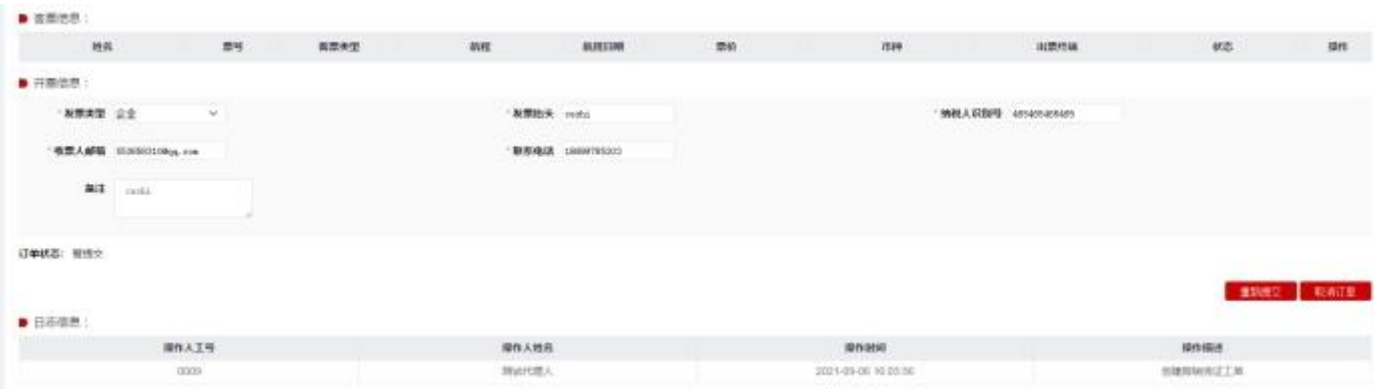

- a) 点击【查询】按钮,系统按照查询条件查询符合条件的数据。
- b) 点击【重置】按钮,系统将查询条件数据制空。
- c) 点击【导出】按钮,系统将按照查询条件查询出的结果进行导出。
- d) 点击【订单编号】链接,系统打开申请单详情界面。
- e) 点击【重新提交】按钮, 如果订单状态为"申请中", 则可以按钮可见, 点击后 系统将更改申请数据。
- f) 点击【取消订单】按钮,系统取消本次的申请数据,包括此订单关联的多个票号。

#### 2、修改旅客信息(修改名字/修改证件)

(1)修改旅客信息申请界面:

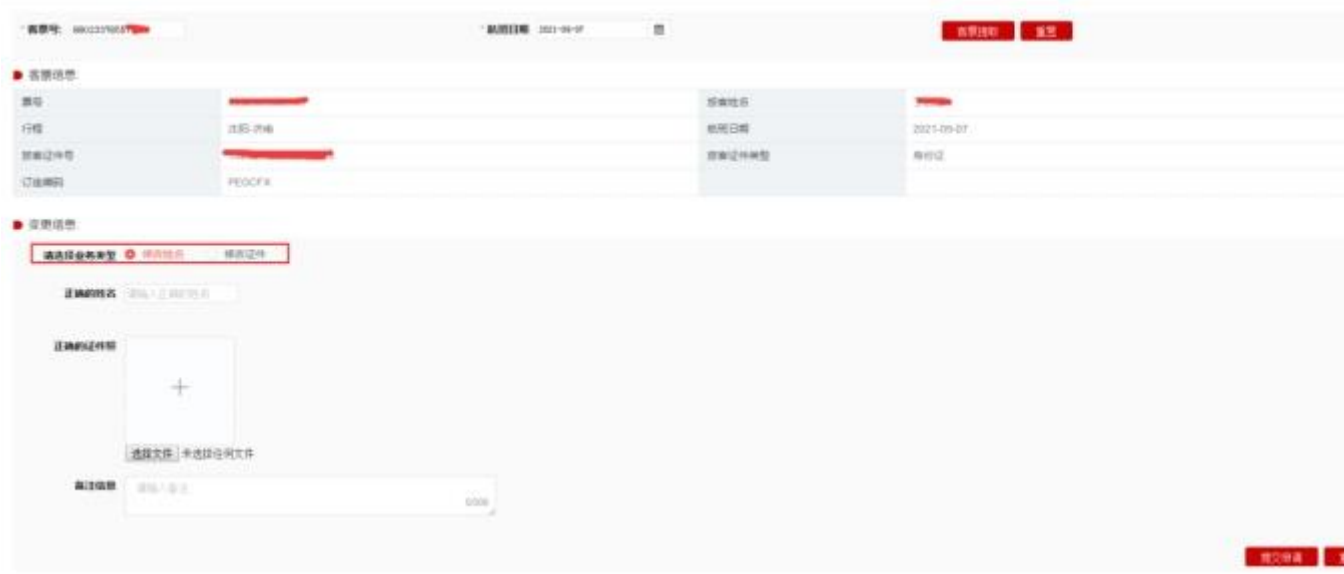

- a) 如果客票是来回程,以第一段状态为 Open 的航段日期为准进行校验;
- b) 点击【客票提取】按钮,系统校验客票的航班日期和选择航班日期是否一致;信 息一致,则在客票信息栏目展示客票信息;如果不一致,系统报错提示。
- c) 点击【重置】按钮,系统将客票号栏目和航班日期栏目信息制空。
- d) 根据要办理的业务选择业务类型,一次只能选择一种进行操作。如果一个客票既 要修改姓名同时也要修改证件,需要分两次进行申请操作。
- e) 点击【提交申请】按钮,系统校验该客票+业务类型是否有申请过,如已申请过, 则系统会弹框提示已申请,如需要修改申请信息,则在查询页面找到该申请单进 行修改操作。如果提交申请成功,则系统弹框提示提交成功,工单状态为"已提 交待审核"。
- f) 如果点击的是提交申请按钮旁边的【重置按钮】,系统将所有信息制空。
- g) 申请成功后的工单,如果呼叫端后台坐席审核成功,则工单状态会变成"处理成 功"。如果审核失败,则工单状态会变成"处理失败"。如果"已提交待审核" 下取消工单操作,则工单状态变成"已取消"。
	- (2)修改旅客信息查询页面

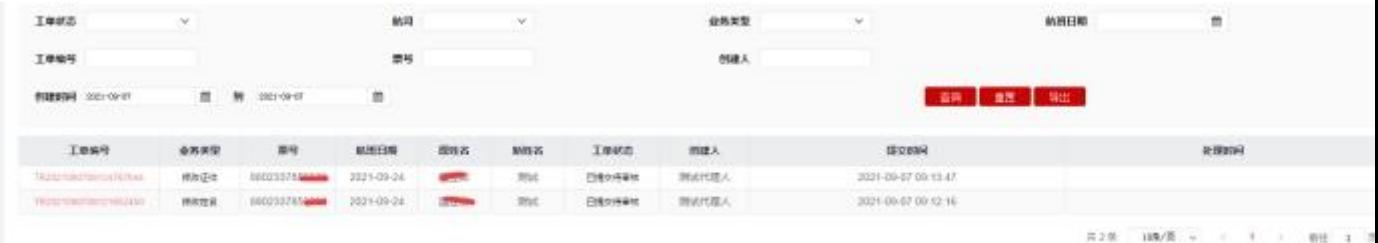

- a) 点击【查询】按钮,系统按照查询条件展列符合条件的提交信息;
- b) 点击【重置】按钮,系统将相关查询条件数据制空;
- c) 点击【导出】按钮,系统将按照查询条件查询出的结果进行导出。
- d) 点击【工单编号】链接,系统打开申请单详情界面。

#### ● 客票信息  $\frac{16}{25}$ 图案设备 的细胞 份 別本部 3021-09-24 **Bailed** 部部件类型 血液工 订座制 PCDX6 ■订单信息 工单号 TR2021090709134767644 工事状态 已接交通审核 取油器 ● 空更信息 南部译曲有美型 倾放地名 ◎ 侧纹亚洲

### (**3**) 修改旅客信息打开详情界面

A、点击【重新提交】按钮,系统将更改申请数据,重新申请。

# B、点击【取消订单】按钮,系统取消本次的申请数据。

#### 3、补出儿童客票

a、大人的年龄要求在航班起飞日期当天满 18 周岁,儿童的身份在航班起飞日期当天 满足儿童类型的身份(乘机当日大于 2 周岁,小于 12 周岁)。

【注明:目前补出对成人旅客要求出票证件必须为身份证】

b、 一个大人只能补出两个儿童,如前期已致电航司热线或其他渠道补出过儿童,系 统无法校验补出儿童的名额数,代理人在操作过程需要自行判断;目前系统只能根据 在平台上申请的记录来校验是否只补出两个儿童名额,如超出名额造成儿童无法乘 行,由代理自行负责解决。

c、大人客票如是来回程,则满足单程补出,也可以来回程补出。

#### d、目前只支持儿童身份类型为身份证和护照两种模式补出,其他证件不支持。 (1)补出儿童申请界面

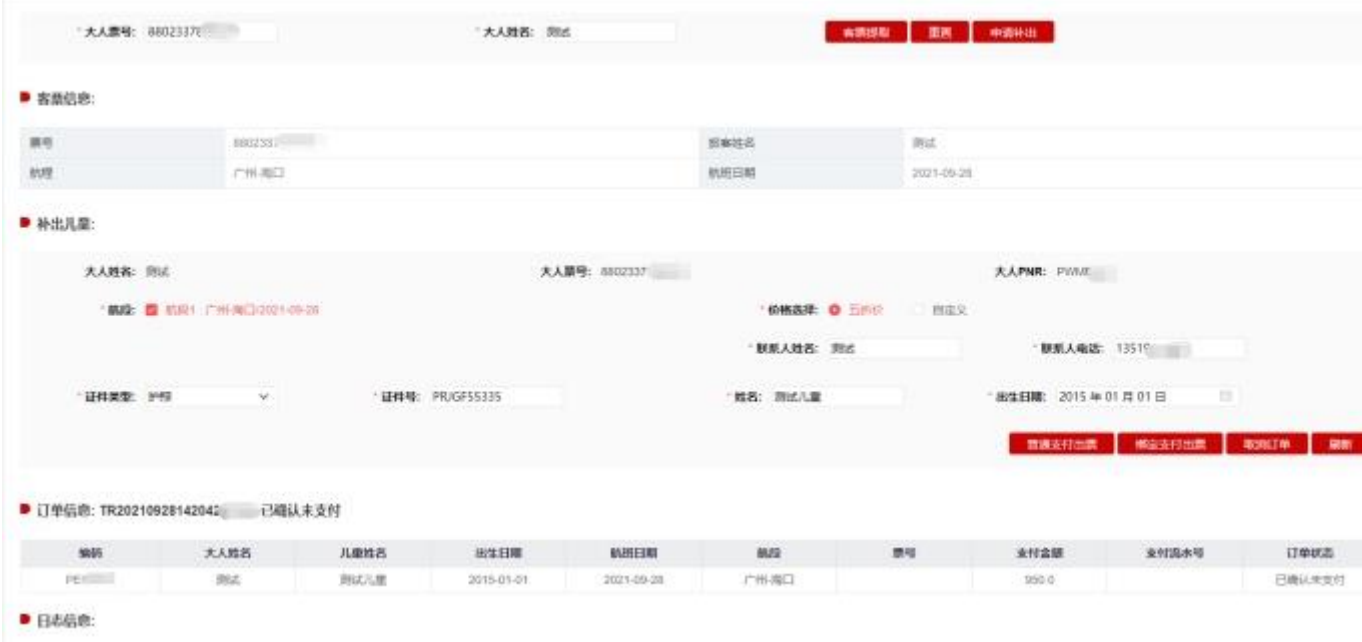

A、输入大人票号和名字,点击【客票提取】,提取出大人的客票信息。

B、点击【重置】按钮,系统将填入的大人票号和大人姓名栏信息制空。

C、客票提取后,点击【申请补出】,系统展示补出婴儿栏目的相关信息。

D、价格选择有两种个选项,【五折价格】【自定义】。选择【五折价格】,则系统 会默认订 YCH50 价格或者 CCH50 价格,选择【自定义】,则输入舱位后,系统按照舱 位进行预定查价格和预定编码。

E、点击【添加儿童】按钮,添加第二个儿童信息;系统默认是只展示补一个儿童, 如果需要补两个儿童,则点击此按钮。

F、点击【删除儿童】按钮,删除新增第二个儿童的信息栏。

G、点击【生成订单】,系统会校验本地是否已经补出儿童以及个数、大人在乘机当 天是否满 18 周岁、儿童在乘机当天是否满足儿童身份(大于2岁,小于12岁)校验。 生成成功后,订单状态为"已确认未支付",如果生成失败,则系统弹框提示。

H、点击【普通支付出票】,系统则弹框支付信息填写页面,OTA 端可进行支付卡信息 输入,输入后点击【确定支付出票】,出票成功后变成订单状态变成"已支付已出票", 同时儿童票号和支付流水号信息回填 OTA 平台,如支付失败,则变成"支付失败"; 如支付成功出票失败,则变成"已支付未出票"。

I、点击【绑定支付出票】,系统采用预先绑定对应 OTA 的银行卡进行绑定支付,如 果支付成功则同时进行出票,出票成功后变成订单状态变成"已支付已出票",同时 儿童票号和支付流水号信息回填 OTA 平台,如果支付失败,则变成"支付失败",如 果支付成功出票失败,则变成"已支付未出票"。

J、点击【移动支付出票】,系统则弹框支付信息填写页面,输入实际进行支付的手 机号,输入后点击【确定支付出票】,系统弹框提示并发送支付链接短信到输入的手 机号,发起支付后 15 分钟内完成支付。点击短信内链接显示支付页面,核实订单信息 正确后可选择微信支付或支付宝支付,支付完成后才能同步支付结果。出票成功后变 成订单状态变成"已支付已出票",同时儿童票号和支付流水号信息回填 OTA 平台, 如支付失败,则变成"支付失败",支付失败再次支付,可以在订单查询点开订单详 情进行二次发起;如支付成功出票失败,则变成"已支付未出票"。

(2)补出儿童查询界面

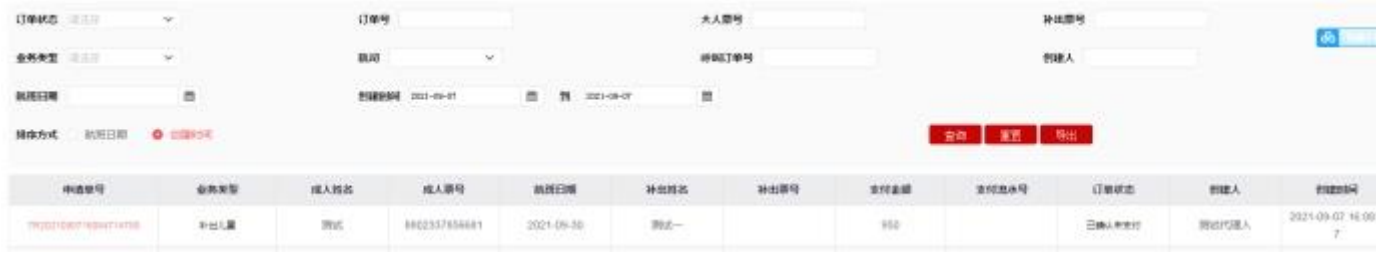

- a) 点击【查询】按钮,按照查询条件查询符合条件的数据。
- b) 点击【重置】按钮,系统将查询条件数据制空。
- c) 点击【导出】按钮,系统将按照查询条件查询出的结果进行导出。
- d) 点击【订单编号】链接,系统打开申请单详情界面。

#### (3)补出儿童详情页面

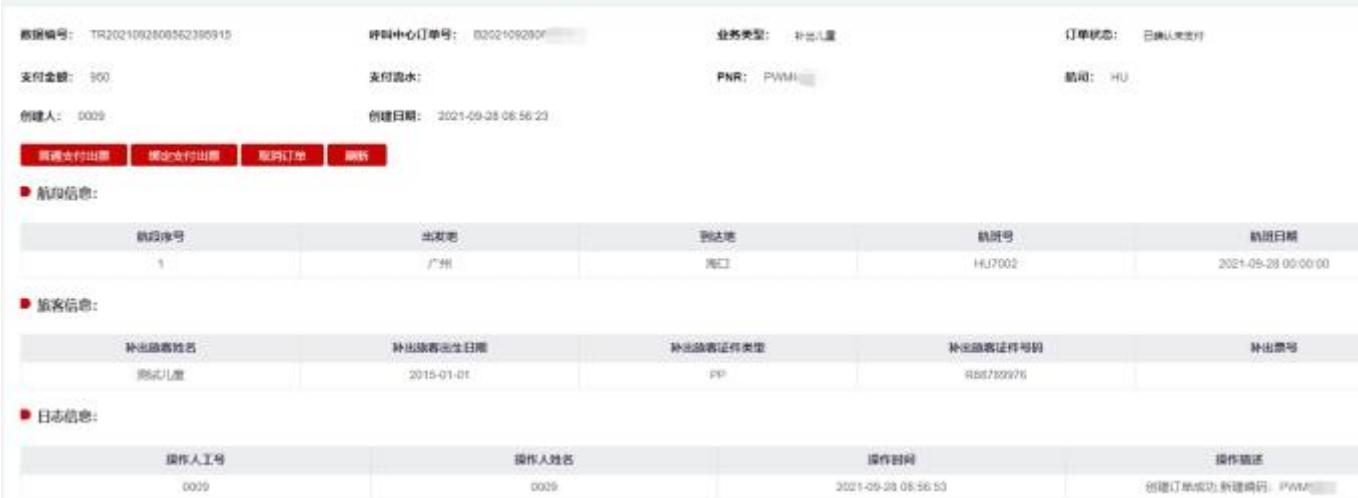

- a) 点击【普通支付出票】,系统则弹框支付信息填写页面,OTA 端可进行支付卡信 息输入,输入后点击【确定支付出票】,出票成功后变成订单状态变成"已支付 已出票", 如果支付失败,则变成"支付失败",如果支付成功出票失败,则变 成"已支付未出票"。
- b) 点击【绑定支付出票】按钮,系统对订单发起支付出票操作。系统采用预先绑定

对应 OTA 的银行卡进行绑定支付,如果支付成功则同时进行出票,出票成功后变 成订单状态变成"已支付已出票",如果支付失败,则变成"支付失败",如果 支付成功出票失败,则变成"已支付未出票"。

- c) 点击【移动支付出票】,系统则弹框支付信息填写页面,输入实际进行支付的手 机号,输入后点击【确定支付出票】,系统弹框提示并发送支付链接短信到输入的 手机号,发起支付后 15 分钟内完成支付。点击短信内链接显示支付页面,核实订 单信息正确后可选择微信支付或支付宝支付,支付完成后才能同步支付结果。出 票成功后变成订单状态变成"已支付已出票",同时儿童票号和支付流水号信息 回填 OTA 平台, 如支付失败, 则变成"支付失败", 支付失败再次支付, 可以在 订单查询点开订单详情进行二次发起;如支付成功出票失败,则变成"已支付未 出票"。
- d) 点击【取消订单】按钮,系统执行取消订单操作。取消成功后订单状态变成"已 取消"。
- e) 点击【刷新】按钮,系统执行查询订单的最新状态情况。

#### 4、补出婴儿客票

a、大人的年龄要求在航班起飞日期当天满 18 周岁,婴儿的身份在航班起飞日期当天 满足婴儿类型的身份(乘机当日出生日期大于 14 天,小于 2 周岁)。

b、一个大人只能补出一个婴儿,如果需要补出另外一个婴儿,则需要致电航司热线 进行办理。

c、大人的客票如果是来回程,则补出婴儿操作,默认进行两段航程都进行操作。

#### (1)补出婴儿申请界面

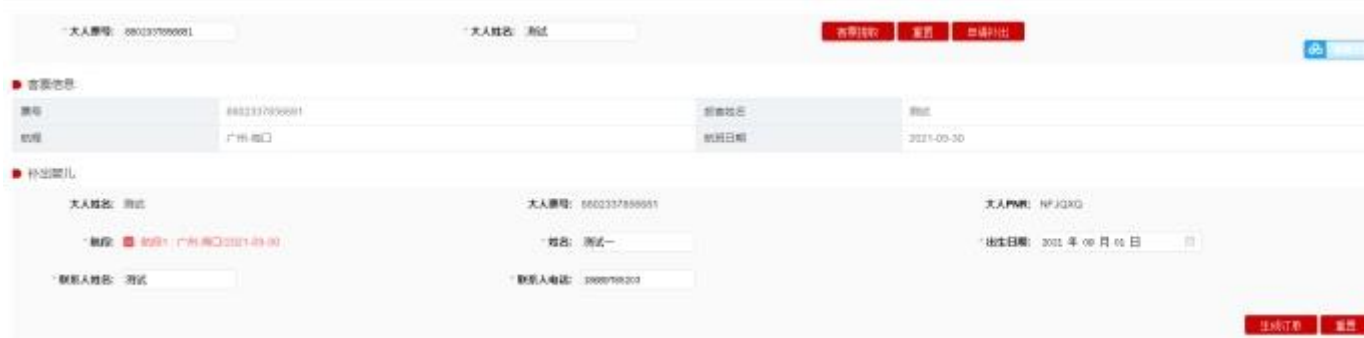

- a) 输入大人票号和名字,点击【客票提取】,提取出大人的客票信息。
- b) 点击上边【重置】按钮,系统将大人票号和大人姓名栏目信息制空。
- c) 提取客票成功后,点击【申请补出】,系统展示补出婴儿栏目的相关信息。
- d) 点击【生成订单】,系统会校验本地是否已经补出婴儿、大人在乘机当天是否满 18 周岁、婴儿在乘机当天是否满足婴儿身份(大于14天,小于2岁)校验。生 成成功后,订单状态为"已确认未支付",如果生成失败,则系统弹框提示。
- e) 点击下边【重置】按钮,系统将所有的信息制空。
- f) 点击【普通支付出票】,系统则弹框支付信息填写页面,OTA 端可进行支付卡信

息输入,输入后点击【确定支付出票】,出票成功后变成订单状态变成"已支付 已出票" 同时婴儿票号和支付流水号回填 OTA 平台, 如果支付失败,则变成"支 付失败",如果支付成功出票失败,则变成"已支付未出票"。

- g) 点击【绑定支付出票】,系统采用预先绑定对应 OTA 的银行卡进行绑定支付, 如 果支付成功则同时进行出票,出票成功后变成订单状态变成"已支付已出票"同 时婴儿票号和支付流水号回填 OTA 平台,如果支付失败,则变成"支付失败", 如果支付成功出票失败,则变成"已支付未出票"。
- h) 点击【移动支付出票】,系统则弹框支付信息填写页面,输入实际进行支付的手 机号,输入后点击【确定支付出票】,系统弹框提示并发送支付链接短信到输入的 手机号,发起支付后 15 分钟内完成支付。点击短信内链接显示支付页面,核实订 单信息正确后可选择微信支付或支付宝支付,支付完成后才能同步支付结果。出 票成功后变成订单状态变成"已支付已出票",同时儿童票号和支付流水号信息 回填 OTA 平台, 如支付失败, 则变成"支付失败", 支付失败再次支付, 可以在 订单查询点开订单详情进行二次发起;如支付成功出票失败,则变成"已支付未 出票"。
- (2)补出婴儿查询界面

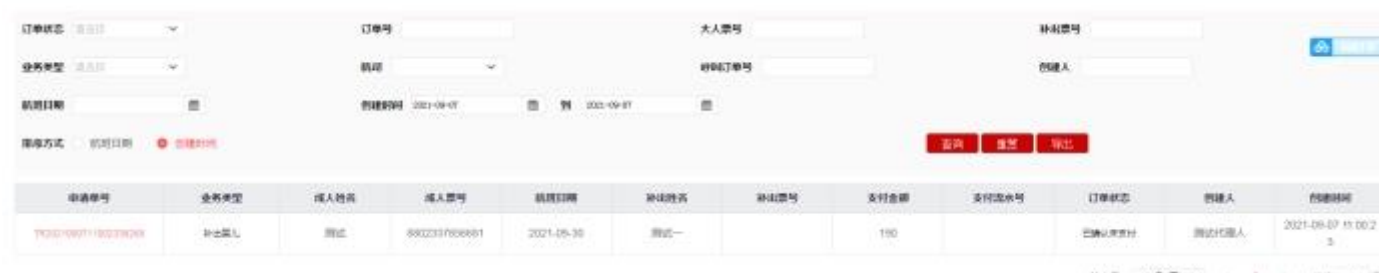

- a) 点击【查询】按钮,系统按照查询条件查询符合条件的数据。
- b) 点击【重置】按钮,系统将查询条件数据制空。
- c) 点击【导出】按钮,系统将按照查询条件查询出的结果进行导出。
- d) 点击【订单编号】链接,系统打开申请单详情界面。

#### (3)补出婴儿详情页面

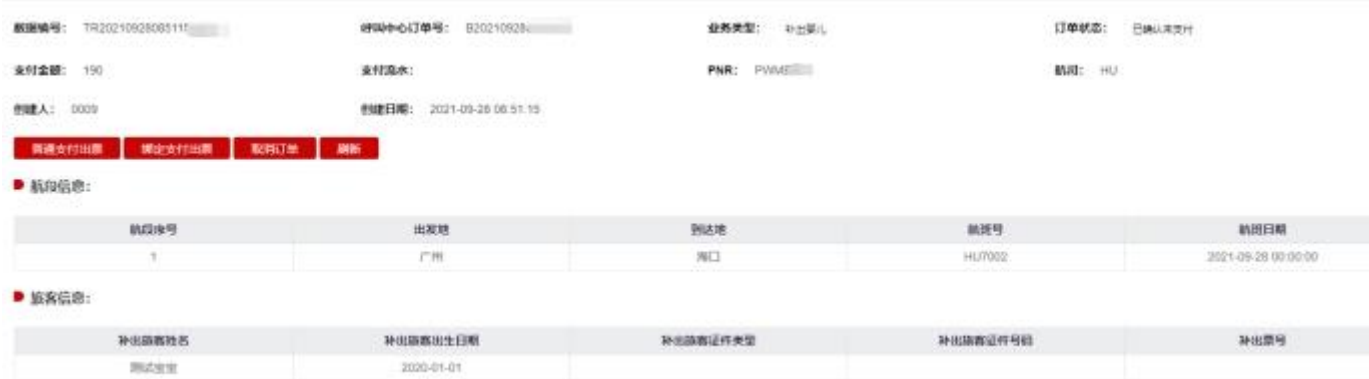

- a) 点击【普通支付出票】,系统则弹框支付信息填写页面,OTA 端可进行支付卡信 息输入,输入后点击【确定支付出票】,出票成功后变成订单状态变成"已支付 已出票", 如果支付失败,则变成"支付失败",如果支付成功出票失败,则变 成"已支付未出票"。
- b) 点击【绑定支付出票】按钮,系统对订单发起支付出票操作。系统采用预先绑定 对应 OTA 的银行卡进行绑定支付, 如果支付成功则同时进行出票, 出票成功后变 成订单状态变成"已支付已出票",如果支付失败,则变成"支付失败",如果 支付成功出票失败,则变成"已支付未出票"。
- c) 点击【移动支付出票】,系统则弹框支付信息填写页面,输入实际进行支付的手 机号,输入后点击【确定支付出票】,系统弹框提示并发送支付链接短信到输入的 手机号,发起支付后 15 分钟内完成支付。点击短信内链接显示支付页面,核实订 单信息正确后可选择微信支付或支付宝支付,支付完成后才能同步支付结果。出 票成功后变成订单状态变成"已支付已出票",同时儿童票号和支付流水号信息 回填 OTA 平台, 如支付失败, 则变成"支付失败", 支付失败再次支付, 可以在 订单查询点开订单详情进行二次发起;如支付成功出票失败,则变成"已支付未 出票"。
- d) 点击【取消订单】按钮,系统执行取消订单操作。取消成功后订单状态变成"已 取消"。
- e) 点击【刷新】按钮,系统执行查询订单的最新状态情况。

#### 5、自愿改期申请

#### (1)自愿改期页面

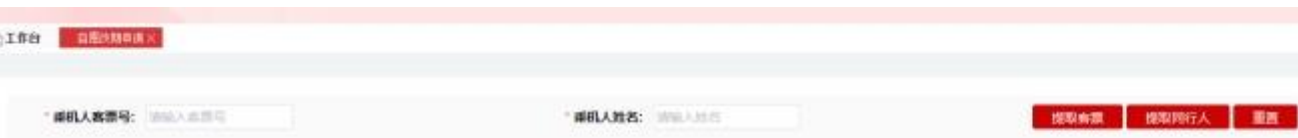

- a) 只支持客票为 OPEN FOR USR 状态并且编码未取消的客票改期;
- b) 儿童客票改期目前只支持证件类型为身份证、护照所出客票改期,其他证件不 支持;
- c) 如成人/儿童/婴儿客票变更时,儿童客票舱位和大人客票舱位所属物理舱位等 级要一致,并且成人与儿童、婴儿需要一起变更;
- d) 如果编码里有多个旅客只改期部分旅客时,涉及到分离编码操作,如果原编码 含有儿童、婴儿的,系统校验分离前后满足旅客乘机当天满 18 岁的校验;当 旅客身份类型非身份证时,无法校验故系统拦截不支持改期;
- e) 原编码有申请餐食或其他特殊申请,改期完毕后需要额外自行申请餐食及其他 特殊申请。
- f) 生成改期单后,系统预留的留票时间为半小时,如果超过半小时未发起支付,

则系统会将预留新编码取消,再发起支付则会报错。

# (**2**) 自愿改期流程

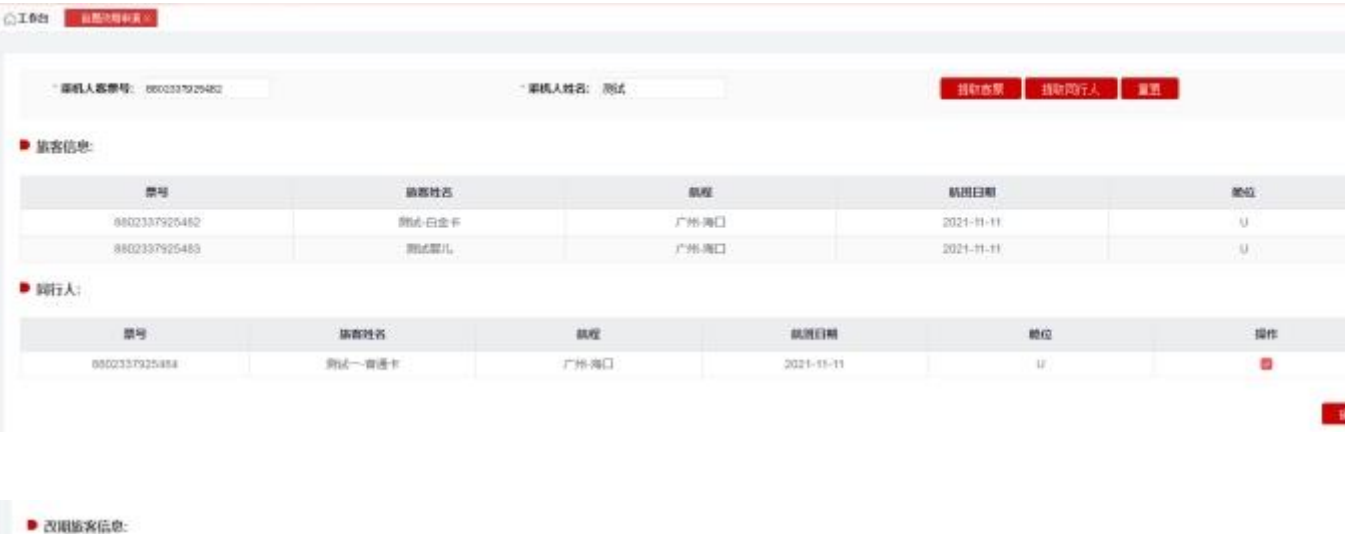

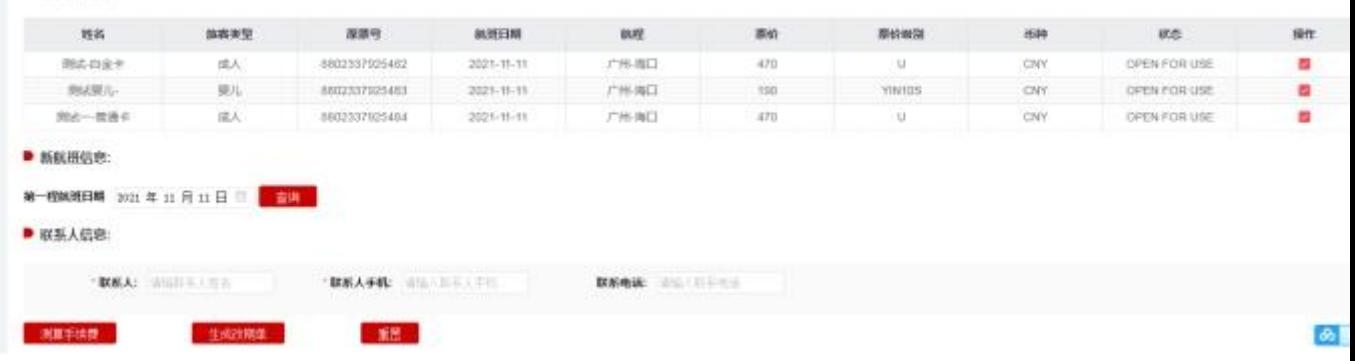

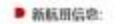

第一模拟图图图 3021 年 11 月 12 日 日 <mark>19 72 日</mark>

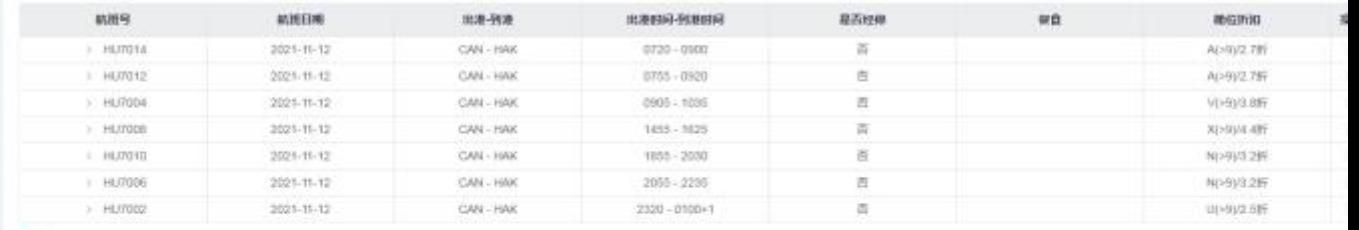

■ 联系人信息:

**TREAT DISTURBS** 

**MARK** IN USE

一 全部 2

清算干块器 生成的解释

● 手续指计算:  $nmn$  $MSE$ son **JORE** mento rwad ö  $\alpha$ 34  $20%$  $_{\rm BM}$ mean  $m$ c $r + 40$ 94  $20\%$  $\bullet$ 

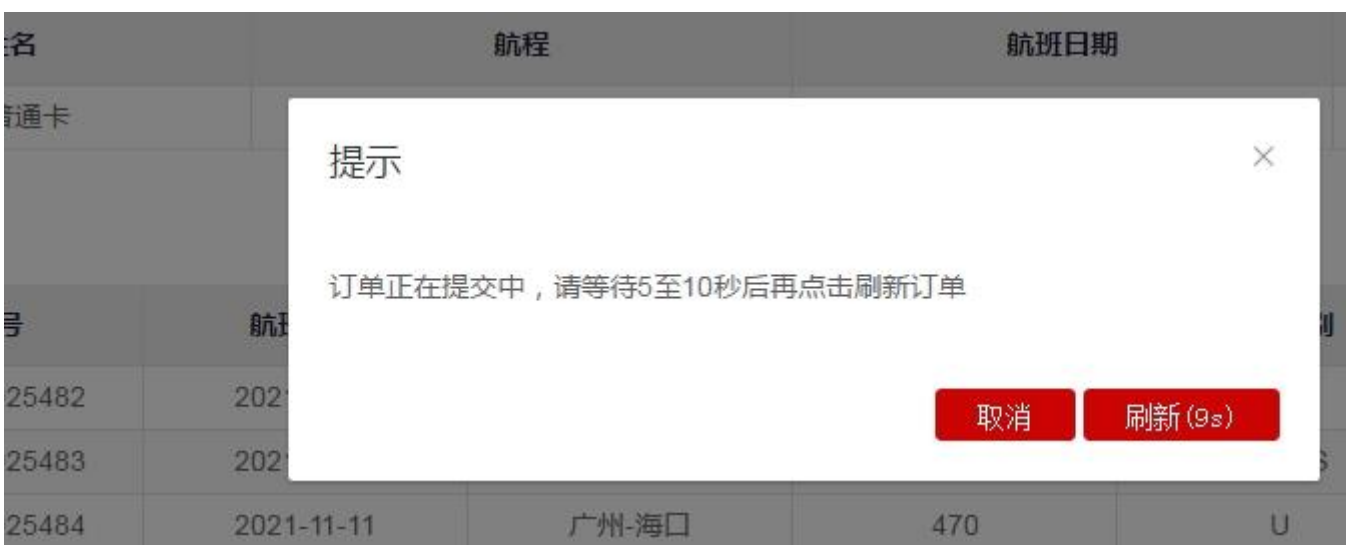

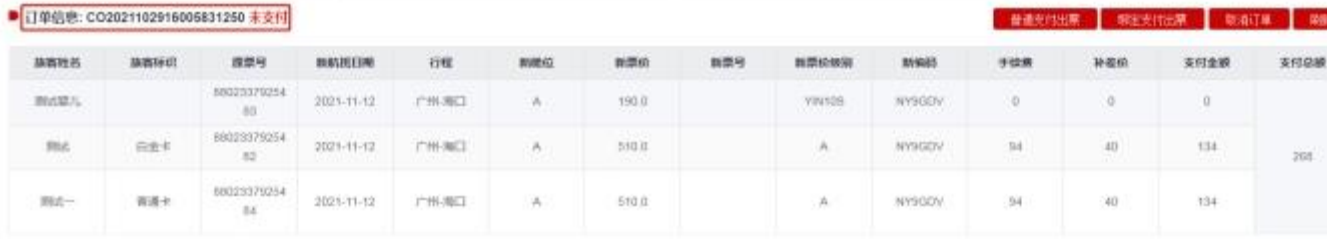

 $Bets$ 

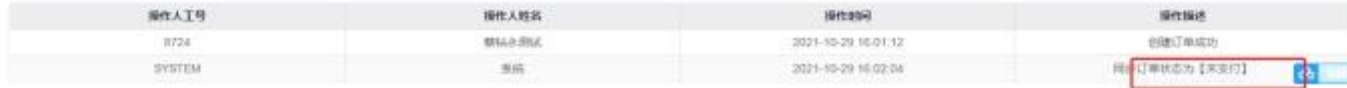

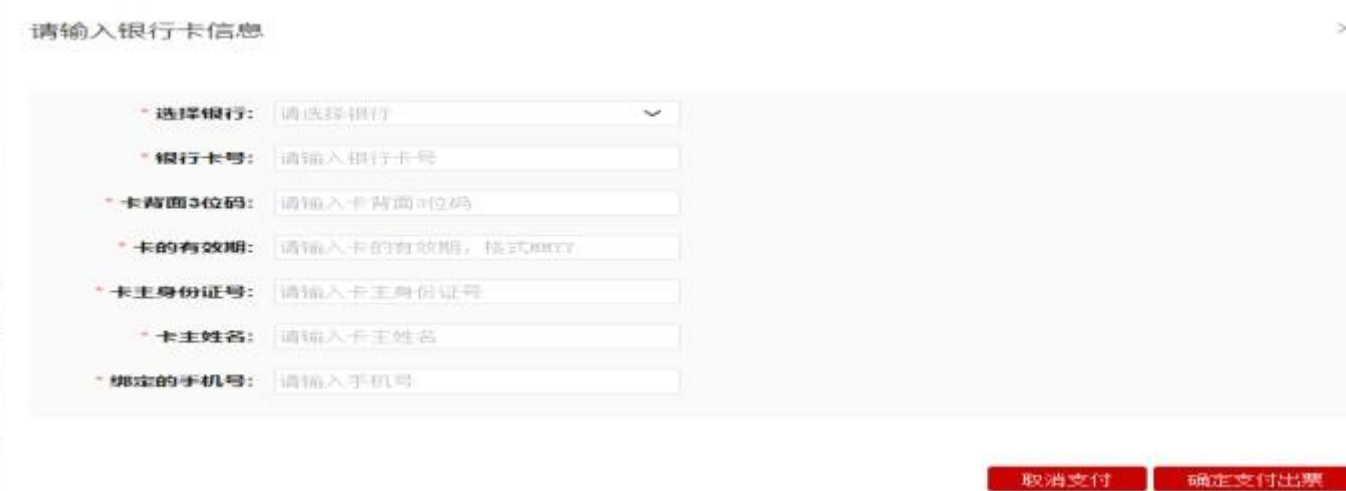

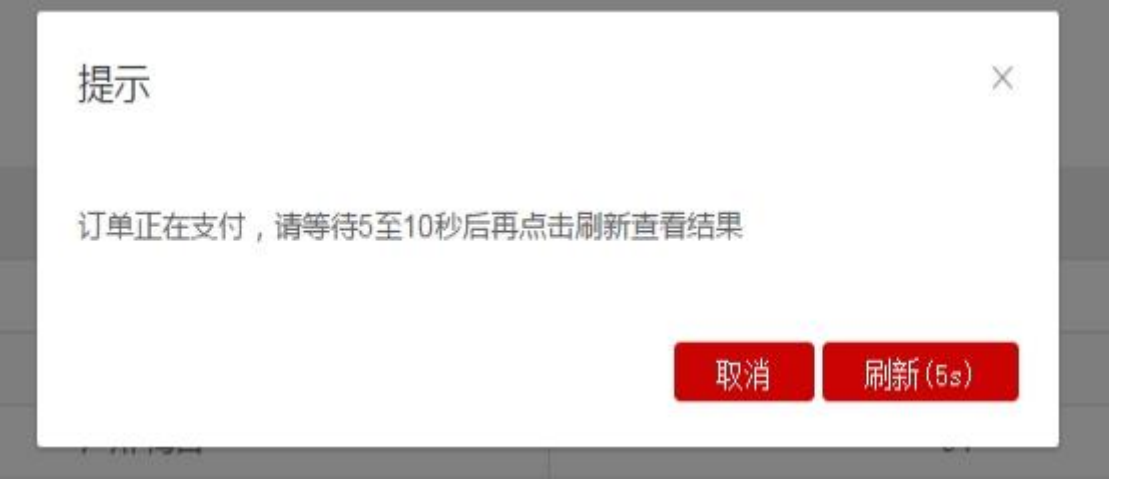

- a) 输入乘机人客票号和乘机人姓名,点击【客票提取】,系统提取客票信息,如 果客票信息匹配,则在旅客信息栏目中展示客票信息,如果通过婴儿客票或携 带婴儿的大人客票,提取成功后会展示大人+婴儿的客票信息。
- b) 点击上边【重置】按钮,系统将乘机人客票号和乘机人姓名输入框信息制空。
- c) 点击【提取同行人】按钮,系统将编码里其他旅客客票加载至同行人栏目中。
- d) 确认要改期的旅客客票后,点击【确定】,系统在改期信息栏目展示要改期的 旅客信息,默认为勾选状态,如果放弃改期旅客,可去掉勾选即可。点击【确 定】后,【提取客票】和【提取同行人】按钮不可用。
- e) 新航班信息栏目会根据原票的航段显示新航班日期选择的段数,点击【新航班 日期】,系统会校验儿童、婴儿在乘机当天是否满足身份的校验。点击【查询】 按钮,系统会查询该日期下同样航程的航班信息,点击航班号【>】可展开所 有的舱位信息。选择具体某个舱位后,系统自动会 P 价格,如果 P 价格比原票 的价格低,则系统弹框拦截。
- f) 点击下边【重置】按钮,系统将所有的信息制空。
- g) 点击【测算改期费】,系统根据当前操作时间自动计算勾选的旅客分别计算改 期费,对于部分产品客票,无法测算改期费,系统会在改期费以及改期费率栏 目显示"无法自动核算"。测算改期费跟选择新航班日期操作无关。
- h) 填写联系人信息栏目的联系人、联系人手机号,点击【生成改期单】,系统提 交生成改期单,中间会弹出一个等待框,在倒计时结束后,点击【刷新】按钮 查看改期单生成情况,如果生成成功,则订单状态为"未支付",订单信息里 会体现新编码信息,在订单单号栏目里,【普通支付出票】、【绑定支付出票】 按钮可见。如果是生成失败,则订单状态为"处理失败",可根据日志栏目里 查看原因。
- i) 点击【普通支付出票】,弹出支付信息输入框,按照要求输入支付信息,点击 【确定支付出票】操作,系统发起支付出票,中间会弹出一个等待框,在倒计 时结束后,点击【刷新】按钮查看改期单支付出票情况。如果支付失败,则订 单的状态变成"支付失败",在日志栏目可看到错误信息,如果是支付成功未 出票,则状态为"已支付未出票",如果是"已支付已出票",则在订单信息

新票号会体现。如果改期单需要后台进行审核,则订单状态为"支付中",后 续客票审核完毕后会更新订单状态以及将新票号、改期费信息同步回来。

#### 注:无论支付是否成功,原编码信息会取消掉。

- j) 点击【绑定支付出票】,系统使用绑定信息进行支付。
- k) 点击【移动支付出票】,系统则弹框支付信息填写页面,输入实际进行支付的 手机号,输入后点击【确定支付出票】,系统弹框提示并发送支付链接短信到 输入的手机号,发起支付后 15 分钟内完成支付。点击短信内链接显示支付页面, 核实订单信息正确后可选择微信支付或支付宝支付,支付完成后才能同步支付 结果。出票成功后变成订单状态变成"已支付已出票",同时儿童票号和支付 流水号信息回填 OTA 平台,如支付失败,则变成"支付失败",支付失败再次 支付,可以在订单查询点开订单详情进行二次发起;如支付成功出票失败,则 变成"已支付未出票"。
- **l)** 点击【取消】,系统发起取消订单操作,如果有生成改期单,同时将新生成的 编码进行取消。
- (3)自愿改期查询

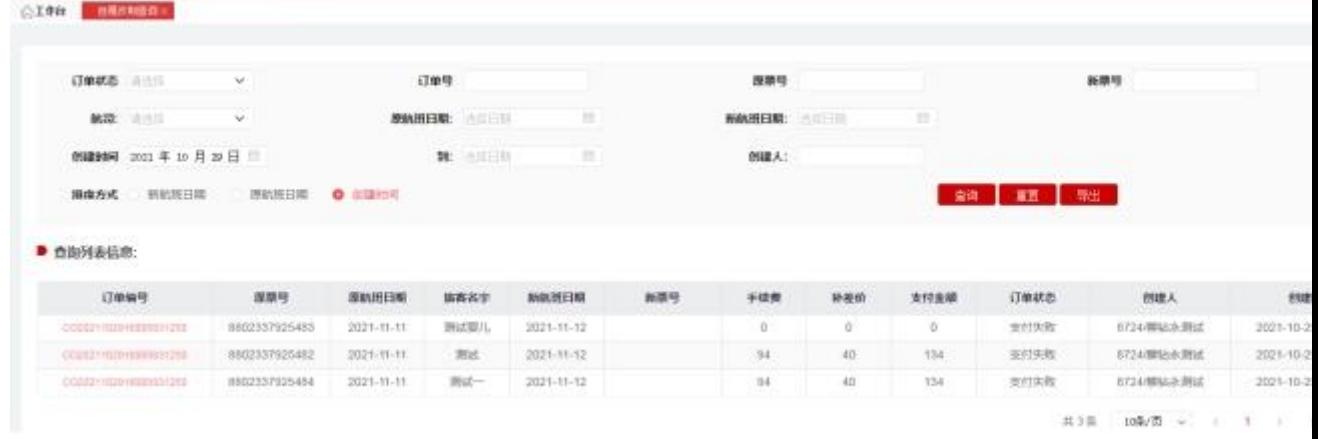

- A、点击【查询】按钮,系统按照查询条件查询符合条件的数据。
- B、点击【重置】按钮,系统将查询条件数据制空。
- C、点击【导出】按钮,系统将按照查询条件查询出的结果进行导出。
	- (4)自愿改期详情页面

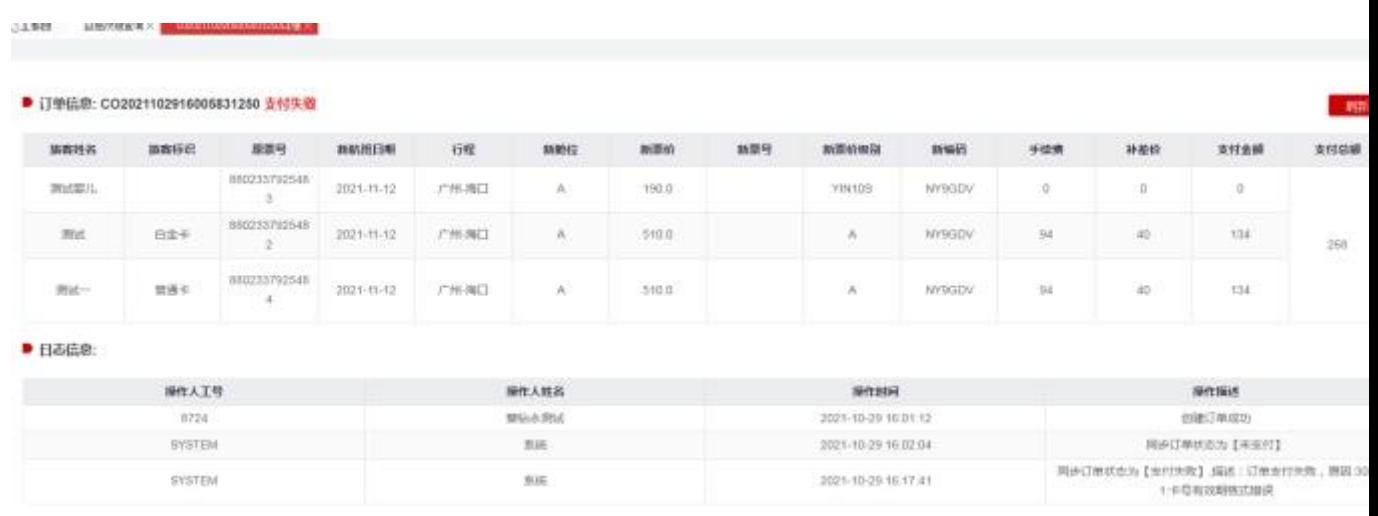

A、如果是"支付失败"状态和"未支付"状态,则【普通支付出票】、【绑定支付 出票】、【移动支付出票】、【刷新】、【取消】按钮可见

B、如果是"支付中"状态,则【刷新】按钮可见,系统更改订单的最新状态情况。

#### 6、客票信息查询

# 客票信息查询功能为客票查询进行展示,展示客票相关信息,包含客票票面状态、 客票具体舱位、客票票面价格、航段信息、客票行程单打印状态、取消座位时间。

#### (**1**) 信息页面查询

输入客票号码、旅客姓名右向,如票号与旅客姓名不一致则不进行展示;点 击重置,则进行置空,重新填写信息后查询;

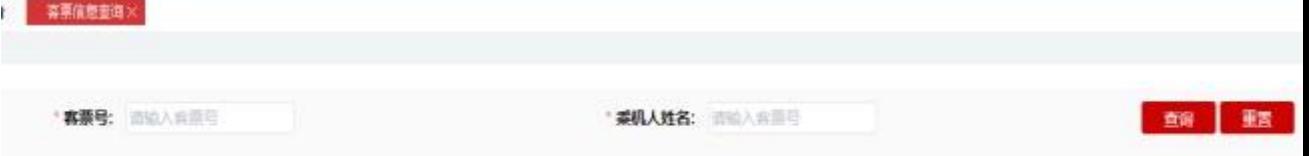

(**2**) 点击查询后展示信息如下,包含所需要展示的信息

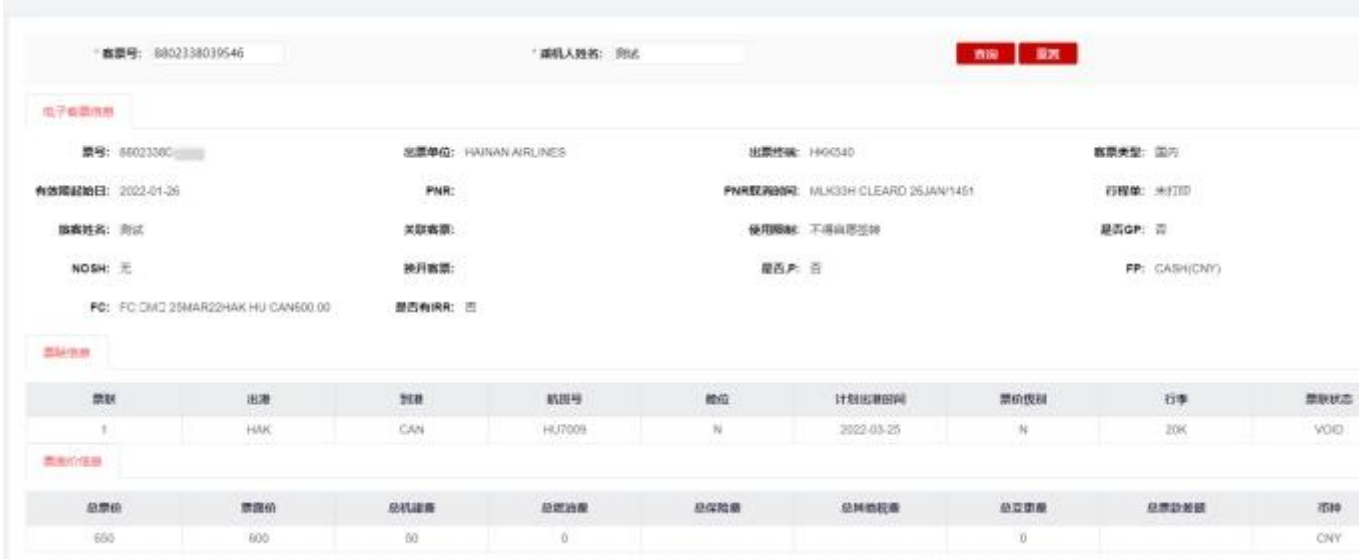

## 7、反馈单

反馈单功能为航司与代理人沟通,常规情况下使用文字回复,代理人需自行跟进 反馈单处理进度并根据航司的处理意见回复旅客。

(**1**) 反馈单提交页面

注意事项:

 $\blacksquare$ 

a) 各代理人提交请严格按照反馈单类型提交;根据客票需要办理或需要协助处理 非航变业务类型进行选择提交;

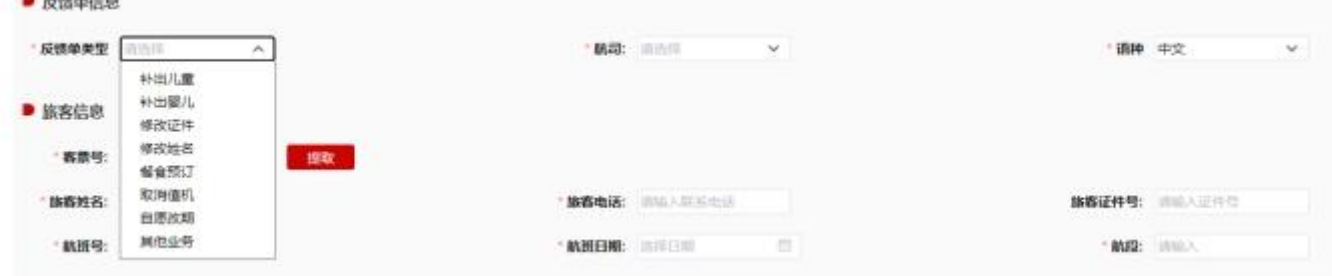

b) 旅客信息根据票号进行填写后提取,选择对应航司、填写联系电话;

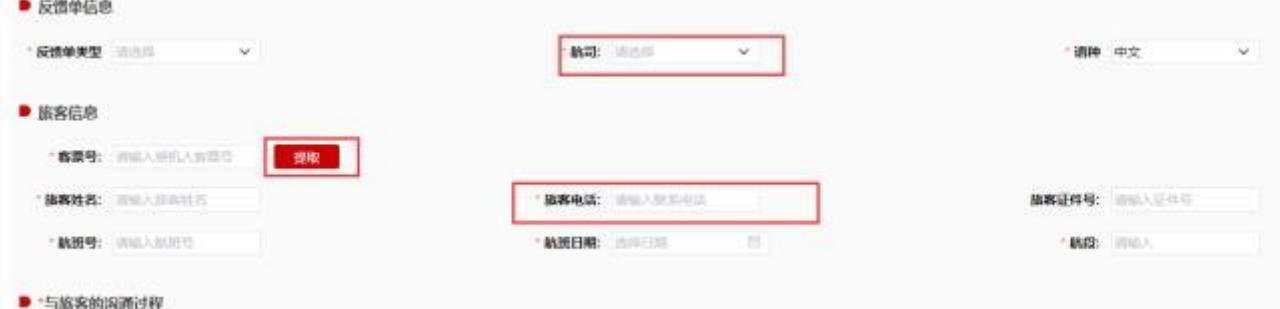

#### c) 填写相关事情沟通经过,旅客诉求,填写时应简洁填写旅客明确的诉求;

| ● "与族客的沟通过程                                                                                                    |  |                 |
|----------------------------------------------------------------------------------------------------|--|-----------------|
| 地域の作                                                                                                    |  |                 |
|                                                                                                    |  |                 |
|                                                                                                    |  | $\mathrm{mm}_j$ |
| $\begin{array}{ c c }\hline \textbf{0} & \textbf{0} & \textbf{0} & \textbf{0} \\ \hline \textbf{0} & \textbf{0} & \textbf{0} & \textbf{0} \\ \hline \textbf{0} & \textbf{0} & \textbf{0} & \textbf{0} \\ \hline \textbf{0} & \textbf{0} & \textbf{0} & \textbf{0} \\ \hline \textbf{0} & \textbf{0} & \textbf{0} & \textbf{0} \\ \hline \textbf{0} & \textbf{0} & \textbf{0} & \textbf{0} \\ \hline \textbf{0} & \textbf{0} & \textbf{0} &$ |  |                 |
|                                                                                                    |  | przes:          |

d) 同一票号如前期已提交过反馈单,原则上不允许重复提交;

(**2**) 反馈单查询页面

a) 查询页面查询所提交反馈单工单列表

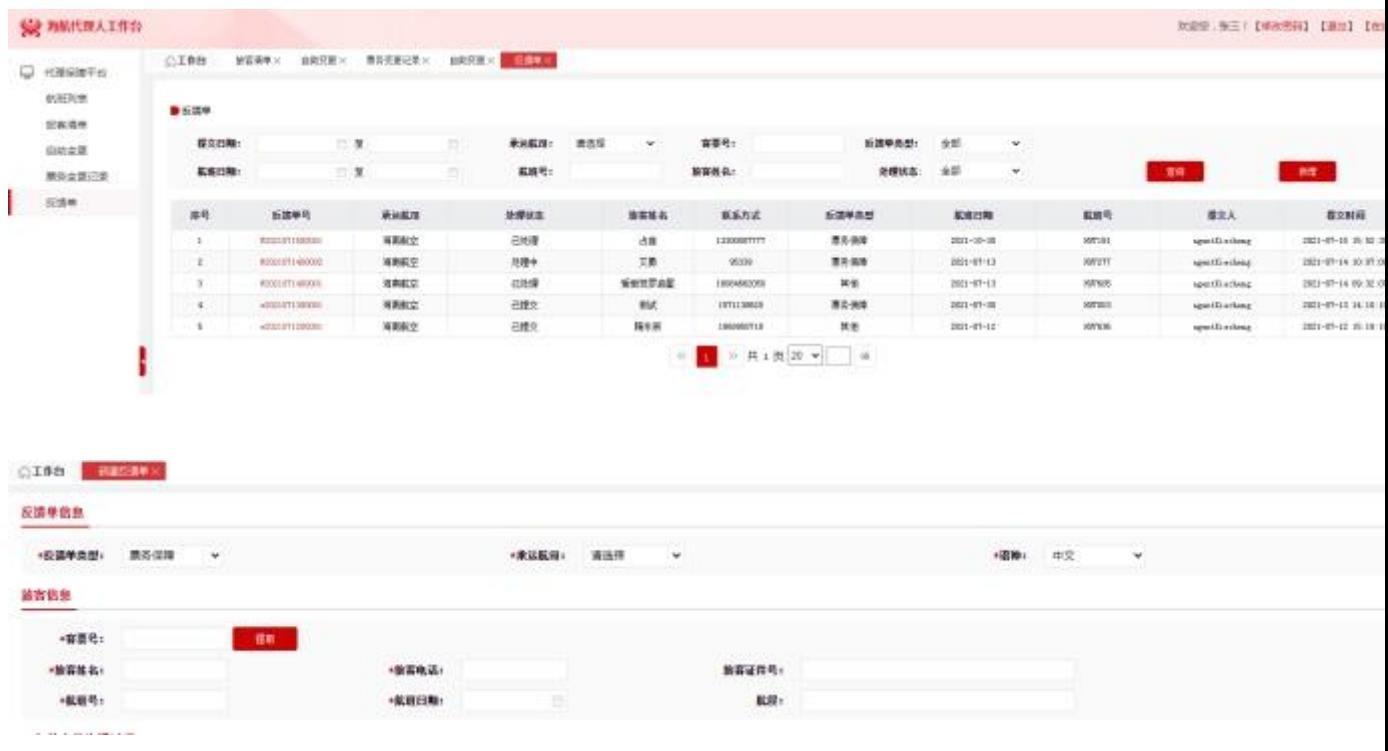

# b) 可通过"处理状态"栏筛选对应状态反馈单;

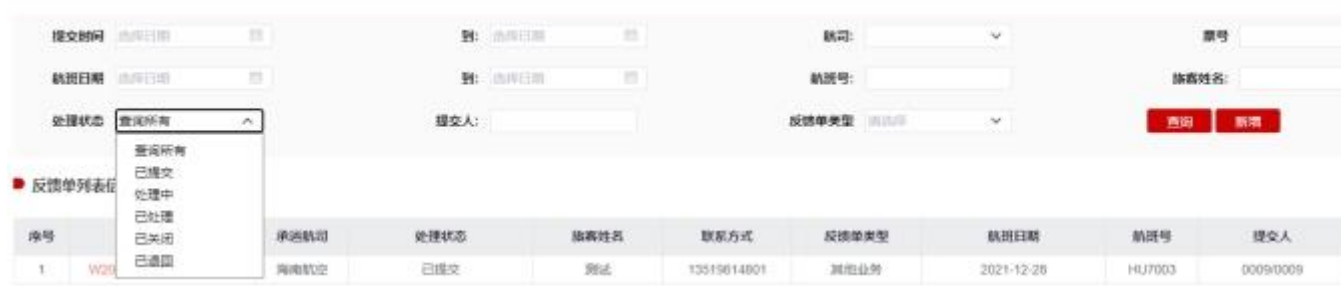

c) 对状态为"已退回"的工单,如有疑义可在原单进行备注后,点击"重新提交 反馈单",进行此反馈单重新提交;

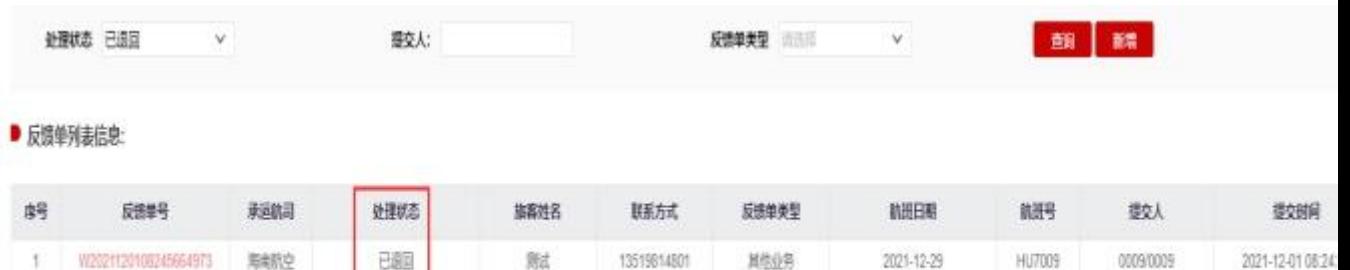

2021-11-29 13:29

■証

2 W2021112513236250873 排腸熱空

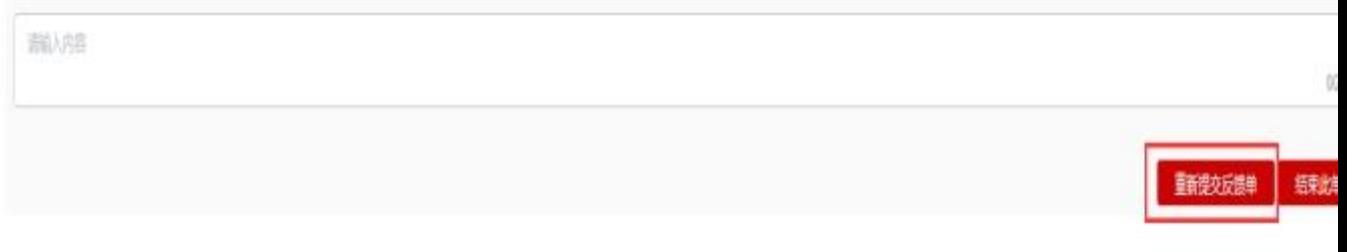

#### d) 相关反馈单处理过程在每个反馈单详情进行相关展列;

**BBB** 

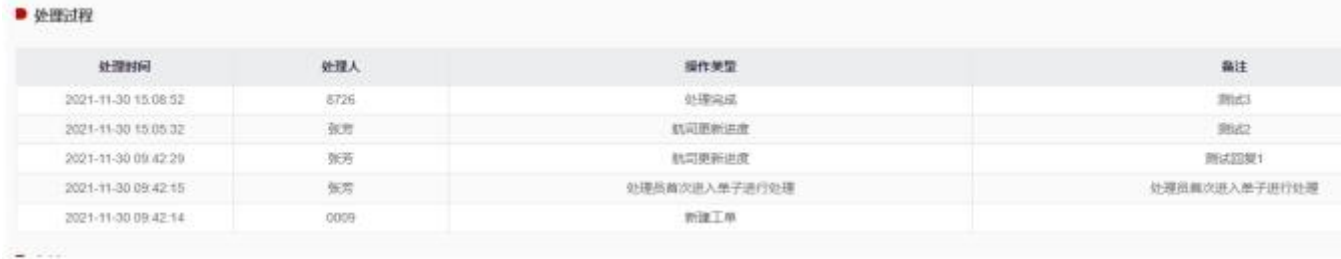

# **8**、 子账号管理

实现同一代理使用多账号登录,由同一代理统一管理(编辑修改、删除)多个 子账号。通过点击新增按钮自行增加子账号。

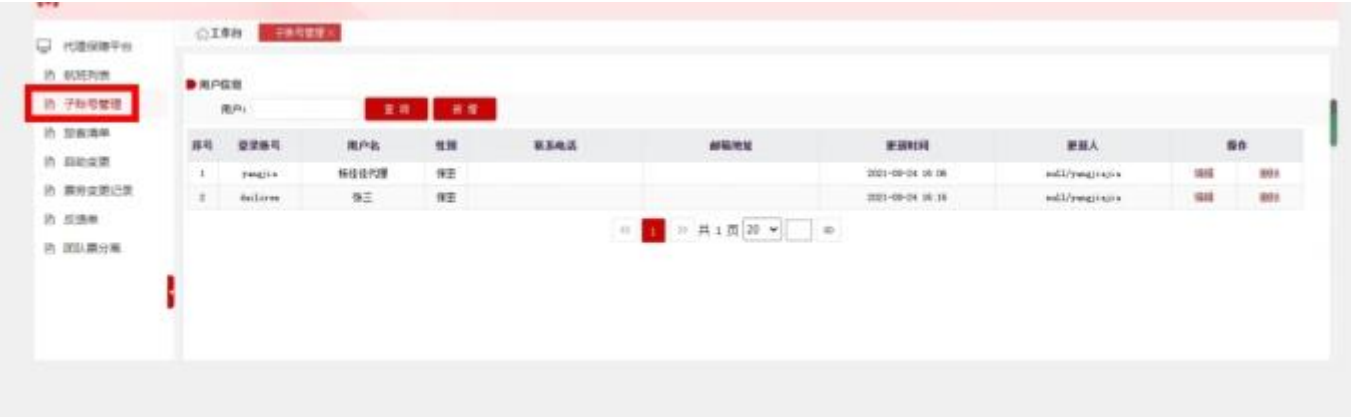

a) 用户信息输入"登录账号"或"用户名"后, 点击【查询】, 仅可查询当 前登录的账号下已创建的子账号;

- b) 点击【新增】,仅可在当前登陆的账号下新增子账号;
- c) 点击【删除】,仅可删除当前登录的账号下已创建的子账号;
- d) 点击【编辑】,仅可修改当前登录的账号下已创建的子账号的信息:用户
- 名、性别、登录密码、邮件地址、联系电话,修改完毕后点击【确定】;

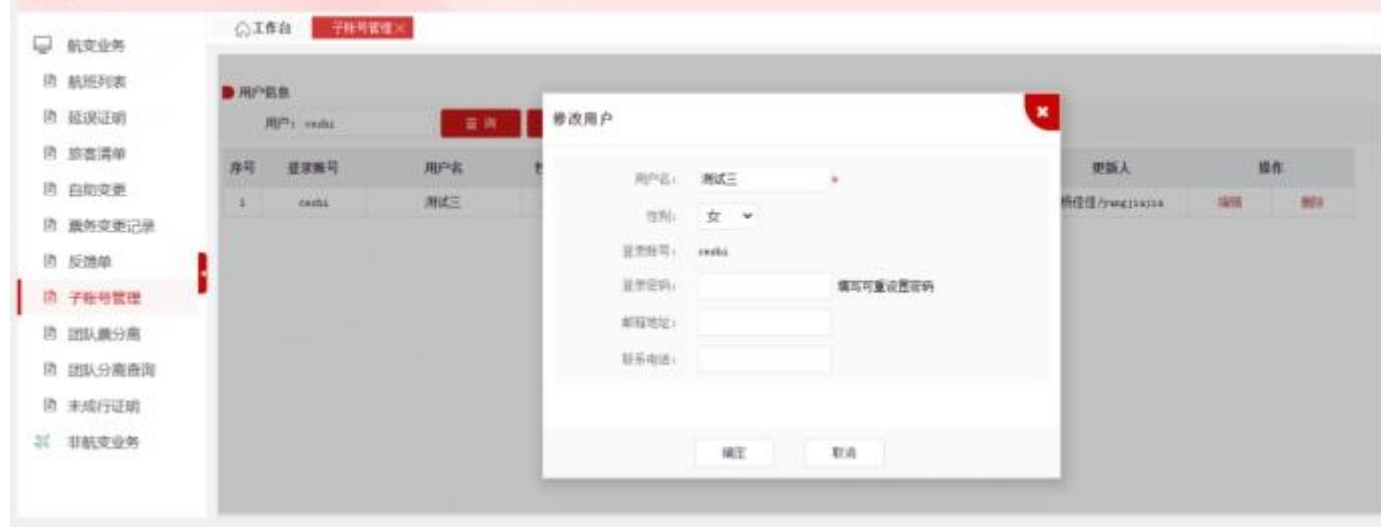